# *Get started \_*

*All you need to know to get going.*

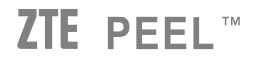

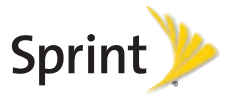

*Sprint is committed to developing technologies that give you the ability to get what you want when you want it, faster than ever before. This booklet introduces you to the basics of getting started with Sprint and your new ZTE PEEL. Because there's less waiting, and more doing, on the Now Network.™*

©2010 Sprint. SPRINT and the logo are trademarks of Sprint. ZTE and PEEL are registered trademarks of ZTE USA. iPod and iPod touch are registered trademarks of Apple, Inc. Other marks are property of their respective owners.

## *What's in the Box \_*

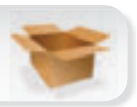

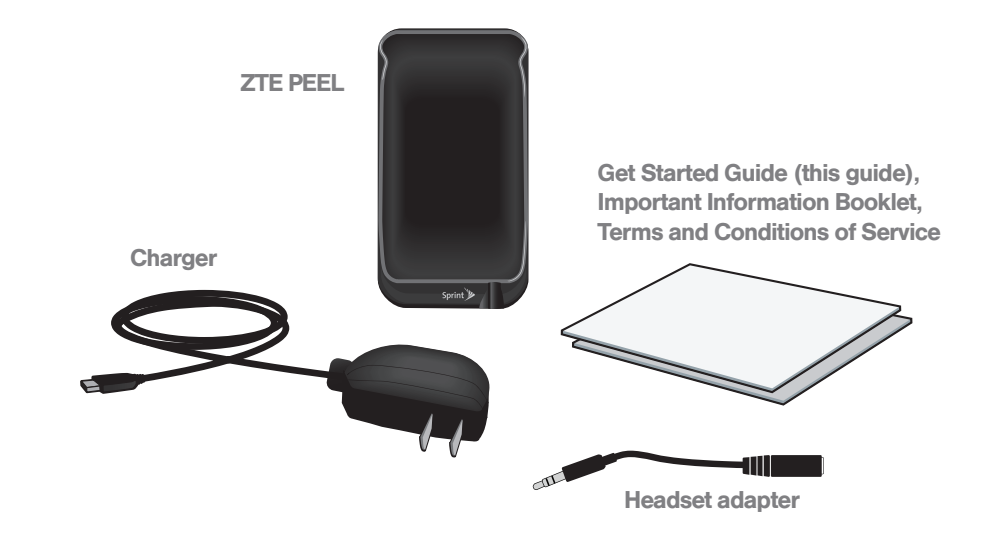

## *Get Your Device Ready* \_

### **Charge the Battery**

- 1. Plug the charger into the device's microUSB connector on the left side of the device near the bottom.
- 2. Plug the charger into an electrical outlet.

#### **Turn on Your Device**

• Press and hold the the Power On/Off button for three to four seconds. The LEDs will flash, and when only the center LED is flashing, you are connected to the Sprint network.

Note: While your device is powering on, the LEDs will flash several times, indicating your battery's charge level.

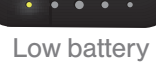

Sprint<sup>y</sup>

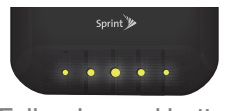

Fully-charged battery

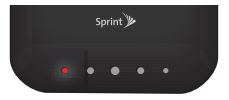

Battery needs recharging

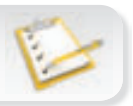

## *Install Your Device \_*

## $\blacktriangleright$  Mount Your Apple iPod touch<sup>®</sup> to the Device

- 1. Holding the PEEL with the Sprint logo at the bottom, slide your iPod touch into the PEEL until it seats at the bottom.
- 2. Gently press down on both sides of your iPod touch at the top until it clicks into place.
- ▶ Connect Stereo Headphones to Your iPod touch
	- Insert the headset adapter into the opening in the bottom right of the PEEL and press until the plug securely connects to your iPod touch's headphones port. Then connect your headphones to free end of the headset adapter.

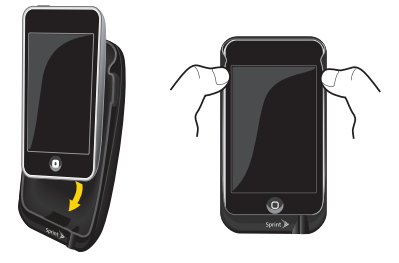

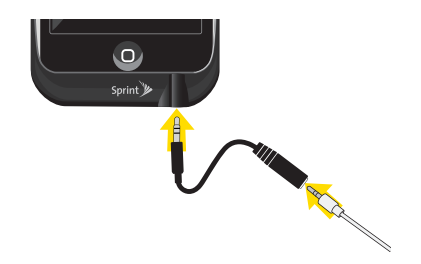

# *Activate and Use Your Device \_*

#### **Activate Your Device**

- If you purchased your PEEL at a Sprint Store or an authorized Sprint retailer, it should be activated and ready to use.
- If you received your PEEL in the mail, it should activate automatically when you first turn it on.

#### **Make a Wi-Fi Connection**

- 1. Turn on your iPod touch and unlock the screen.
- 2. Press the **Home Button > Settings > Wi-Fi**, and make sure the slider is set to **ON**.
- 3. Select "SprintPeelXXX" from the list of available networks. (Note: "XXX" will be the last three characters of your device's MAC ID, a unique identifier printed on the sticker on the inside of your device.)
- 4. Press the **Home Button > Safari**, and enter a URL or select a bookmarked website to confirm that your iPod touch is connected to the Internet.

# *Activate and Use Your Device \_*

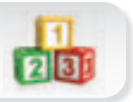

### Change Your Network Name (SSID) and Password

- 1. In your Safari browser, type http://192.168.2.1 into the address field, and touch Go.
- 2. If you have used the browser interface before, skip to step 4.
- 3. Touch Admin, enter "admin" for both the Username and Password, and touch Log In.
- 4. Touch Admin > WiFi Settings.
- 5. Enter a new name for your device (for example, "My PEEL") in the SSID text box and a new password in the Password text box.
- 6. Leave all other settings as is and touch Apply.

### Manage Other Device Settings

- 1. Follow steps 1 3 in "Change Your Network Name (SSID) and Password."
- 2. Touch Admin and select a setting to change.

For more information about Admin settings, see the online *User Guide* at sprint.com/support.

## *Manage Your Account \_*

#### Online: www.sprint.com

- make a payment, see your bills, enroll in online billing
- check usage and account balance
- see or modify the details of your Sprint service plan
- get detailed instructions and download content

### From Any Phone

- Sprint Customer Service: Dial 1-888-211-4727
- Business Customer Service: Dial 1-800-927-2199

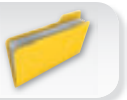

# *Helpful Sprint Information \_*

#### Total Equipment Protection

*The protection you need so you can be worry free*

Should anything happen to your device, you'll have a worry-free way to ensure that you get connected again soon.

#### • Coverage includes:

Loss, theft, routine maintenance, physical or liquid damage, mechanical or electrical problems, or failure from normal wear and tear.

#### • For more information:

See the Total Equipment Protection brochure available at any participating retail location or go to sprint.com/tep for more details. To enroll within 30 days of activation, call 1-800-584-3666.

Total Equipment Protection is a service provided by Asurion Protection Services, LLC, Continental Casualty Company's (a CNA company) licensed agent for the customers of Sprint.

## *Resources \_*

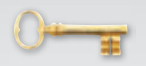

#### **For Your Device**

- This *Get Started* guide to get you up and running.
- User Guide View the comprehensive *User Guide* for the Peel online at sprint.com/support.
- Browser Interface With your iPod touch connected, launch Safari and then type http://192.168.2.1 into the address window, and touch Internet to go directly to sprint.com; Admin to change device settings; or Help to access online help.
- Web Go to sprint.com/support to access troubleshooting and other resources.